**Тема:** Скорость интернет соединения. Командная строка. Диспетчер задач.

## **Задание:**

- Кратко законспектировать новый материал.
- Выполнить указанные ниже практические действия.
- Письменно ответить на контрольные вопросы.

-------------------------------------------------------------------------------------------

Произведем замер скорости интернет соединения. Откройте интернет браузер FireFox.

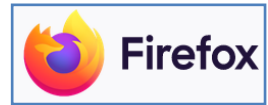

- В поисковой строке **Яндекс** напишите фразу **Скорость интернет**. Нажмите кнопку **Найти**. В списке результатов поиска найдите и откройте сайт **SpeedTest от Ookla**.

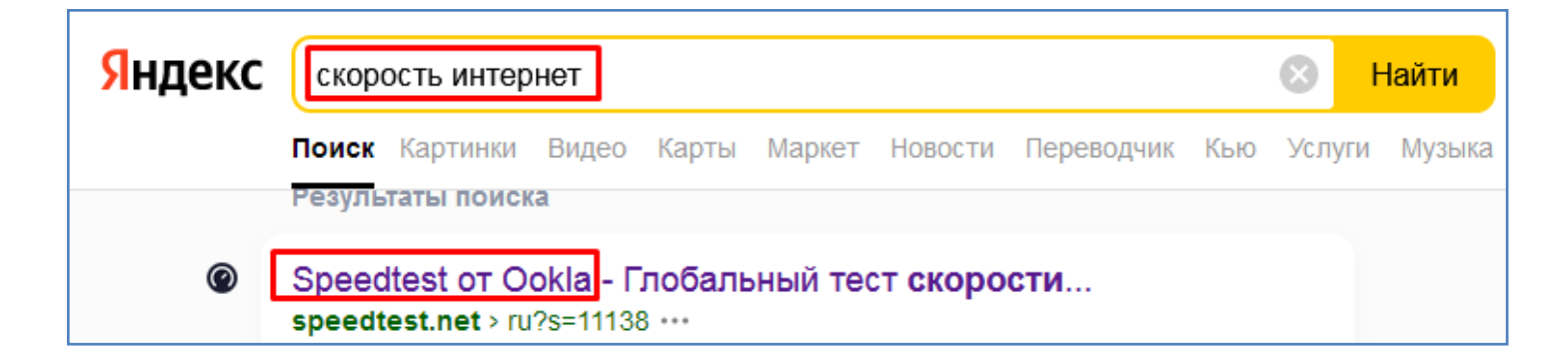

- Нажмите кнопку **Начать** для запуска теста скорости.

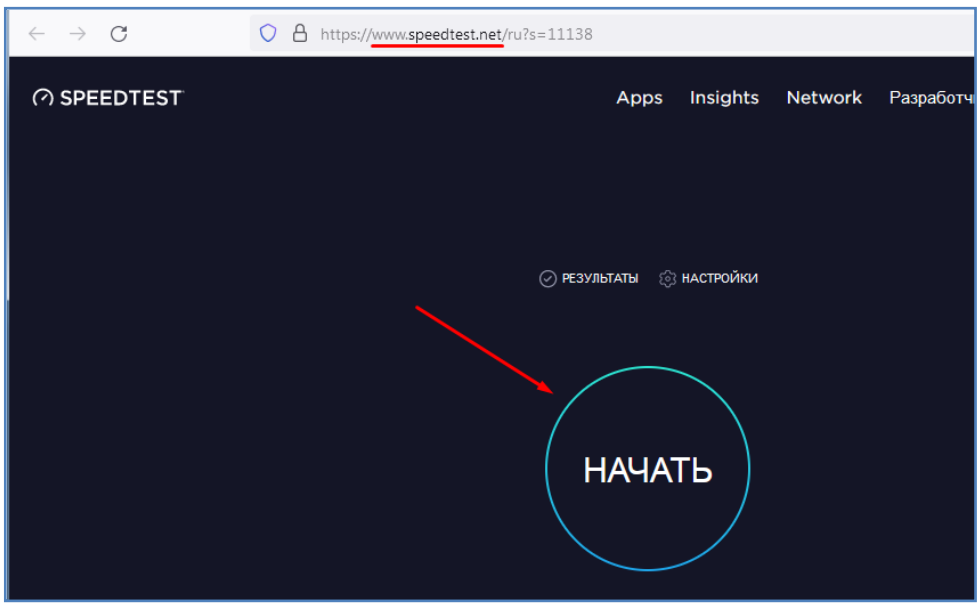

- Произойдет замер скорости интернет соединения на прием данных (**download**) и на передачу данных (**upload**).

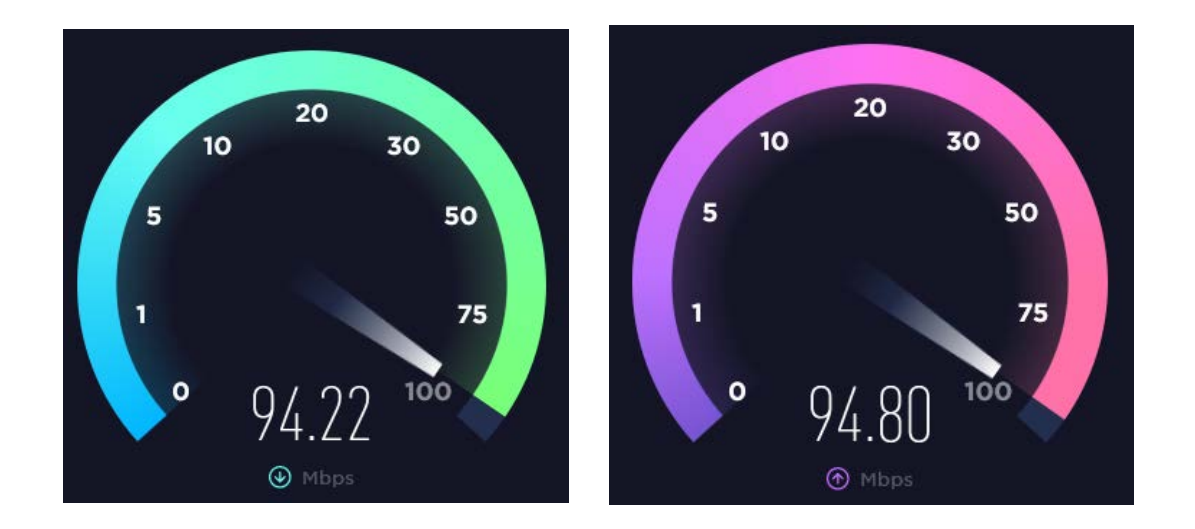

- Результат тестирования запишите в тетрадь.

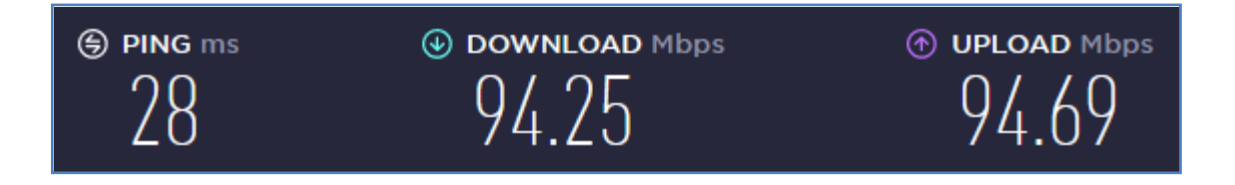

Входящая скорость (**download**) влияет на скорость загрузки данных из интернет на ваше устройство, исходящая (**upload**) — наоборот, из устройства в интернет. **Пинг** (ping) — задержка отклика сервера на ваш запрос, измеряется в миллисекундах (мс или ms). Чем меньше этот параметр, тем лучше.

В качестве минимальной единицы измерения количества информации используют биты, в качестве времени — секунды.

Бит — это минимальная единица, в наше время для измерения скорости интернета используют мегабиты в секунду (Мбит/с или по английски Mbps megabits per second).

1024 бит = 1 килобит (Кбит). 1024 килобит = 1 мегабит (Мбит).

Понятия мегабайт (МБ) и мегабит(Мбит) не нужно путать. 1 Байт = 8 Бит. Соответственно 1 МБ/с = 8 Мбит/с.

**Запишите в тетрадь** следующие таблички отношений единиц измерения количества и скорости передачи информации.

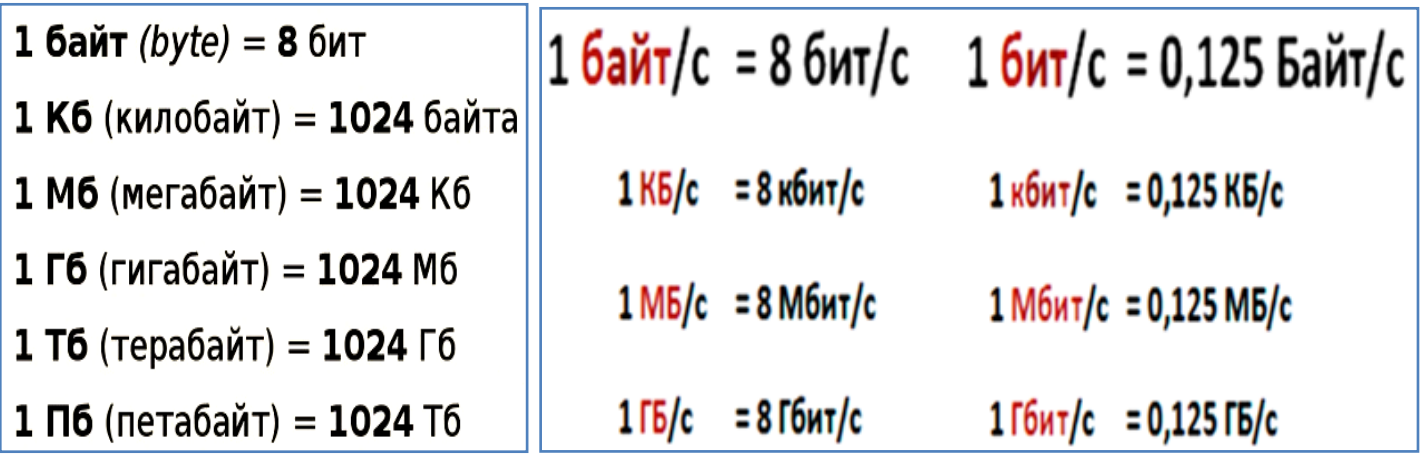

Все интернет-провайдеры в своих тарифных планах используют величину Мбит, например 30, 100, 200 Мбит/с и пр. На рисунке ниже показаны примеры тарифных планов и соответствующие цены. Цены могут варьироваться в зависимости от региона

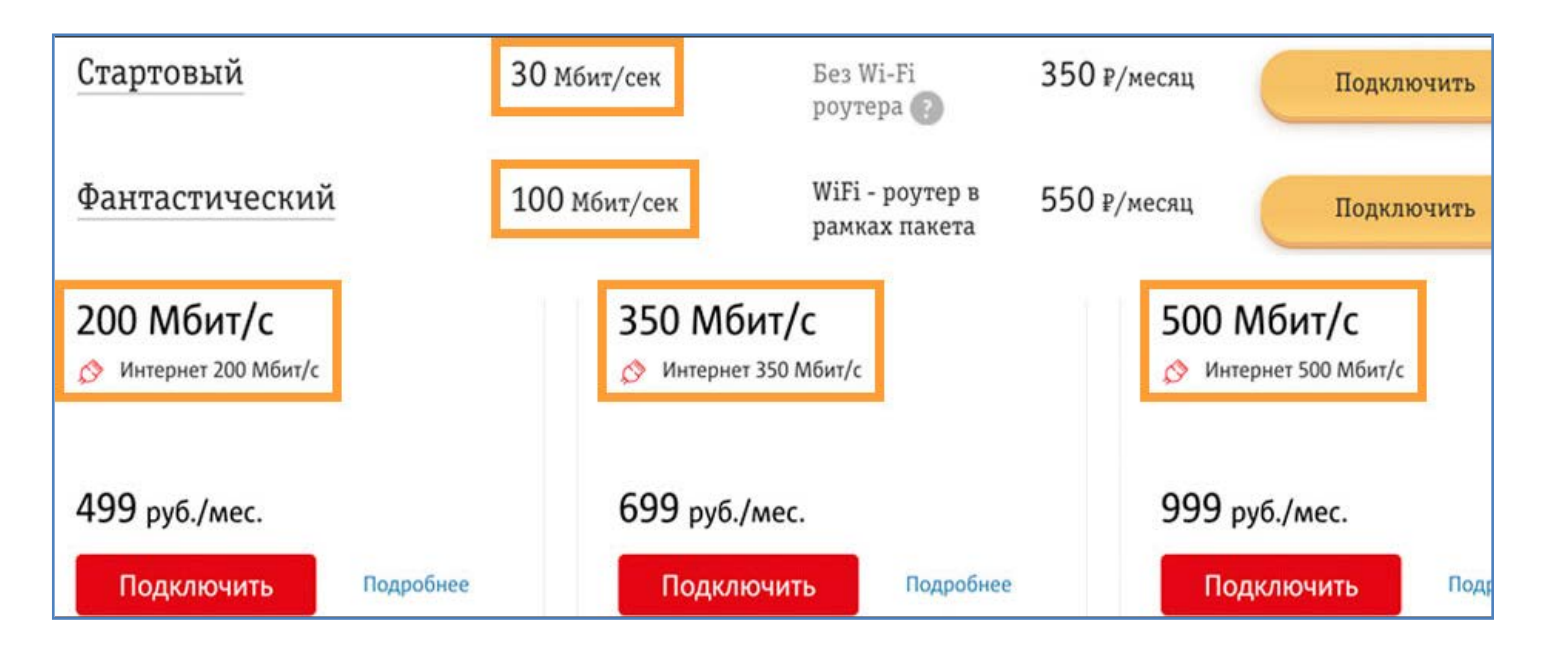

# **Способы подключения к сети**

В зависимости от того, как вы подключите компьютер, ноутбук или телефон к сети зависит скорость соединения. Есть три способа:

- a) **Проводное соединение** устройства подключены кабелем к маршрутизатору. Это наиболее надежный и быстрый вариант. Недостаток — наличие самого кабеля.
- b) **Беспроводное соединение WiFi** устройства подключены по Wi-Fi. Более удобный способ. Качество работы зависит от внешних факторов: количество перегородок от роутера до устройства; удаленность; наличие

соседских маршрутизаторов на том же Wi-Fi канале; помехи из-за включенных бытовых приборов и пр.

c) **Мобильный интернет — 2G, 3G, 4G**. Приписка "G" обозначает "поколение" сети. Скорость мобильного интернета зависит от многих факторов: тип сети — 2G, 3G, 4G; расстояние до базовой станции; рельеф местности; погодные условия. Средняя скорость 3G от 10 до 30 Мбит/с. У 4G — от 15 до 60 Мбит/с и выше. 2G имеет малую скорость передачи данных и для интернет соединения практически не используется.

#### **Типы контента**

- a) **Текст** самый «легкий» из представленных типов контента 1 символ «весит» 1 байт. При тарифном плане в 1 Мбит/с статья из 130 000 знаков загрузится примерно за 1 секунду. **Самостоятельно посчитайте и объясните, почему это так?**
- b) **Музыка**, как и любая информация, имеет определенный вес. В среднем одна песня в формате mp3 «весит» 3-8 МБ. Скорости интернет соединения до 1 Мбит/с хватает для нормального прослушивания песни в режиме онлайн или ее полного скачивания.
- c) **Картинки** в зависимости от качества могут иметь различный размер от сотен килобайт до десятков мегабайт и более. Скорости интернет соединения до 5 Мбит/с хватает для комфортного просмотра интернет страниц, содержащих множество картинок.
- d) **Видео** это самый объемный интернет контент. Видеофайлы могут иметь размер от десятков мегабайт до нескольких гигабайт. Для просмотра онлайн и скачивания таких файлов желательно иметь скорость интернет соединения от 10 Мбит/с и выше.

**Самостоятельная задача.** Имеется три разных текста по 400 000 символов каждый, две музыкальных записи по 4 Мб каждая, две картинки по 1300 Кб каждая, одна видеозапись 6 Мб. Все эти данные нужно разом передать по сети интернет. Сколько времени займет передача всех этих данных при скорости соединения 1 Мбит/с?

-------------------------------------------------------------------------------------------

- Откройте панель управления (кнопка Пуск – Панель управления). В режиме просмотра **Категория** зайдите в раздел **Сеть и интернет**.

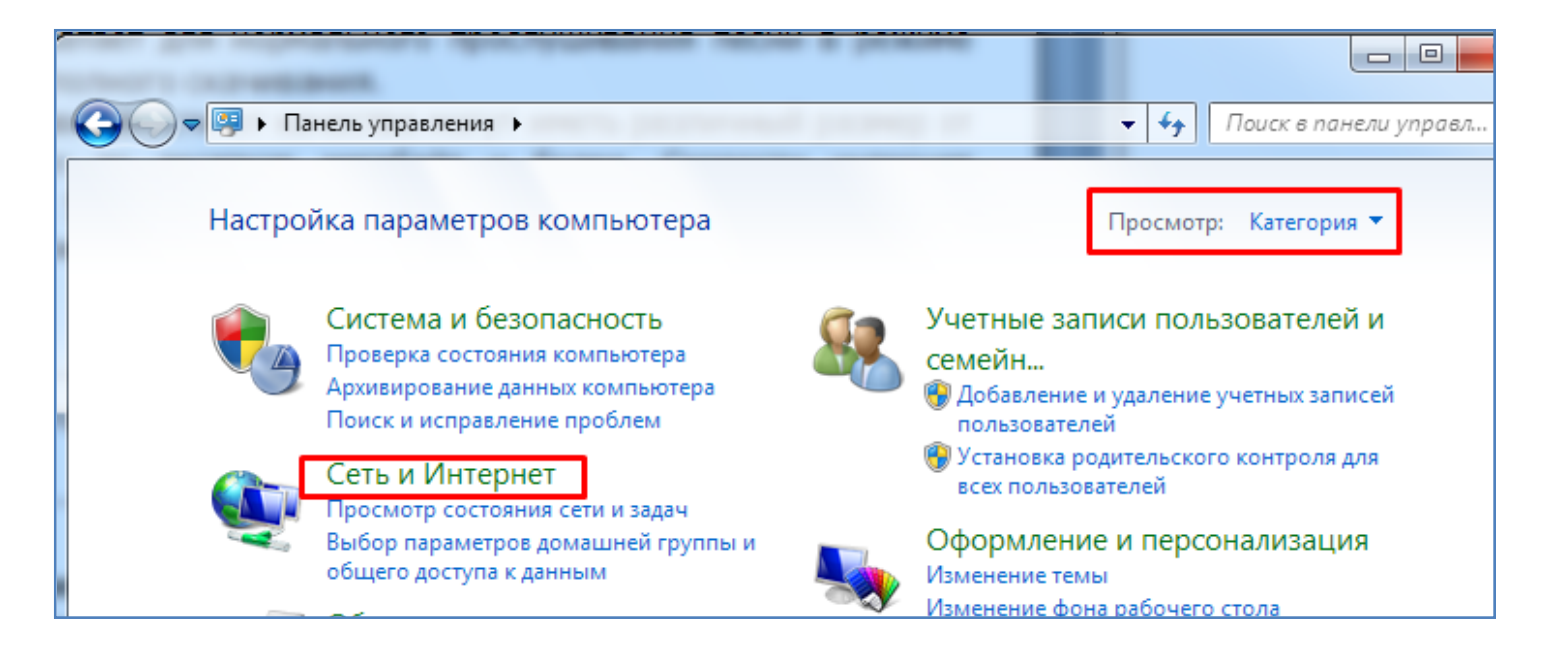

- Зайдите в раздел **Центр управления сетями и общим доступом**.

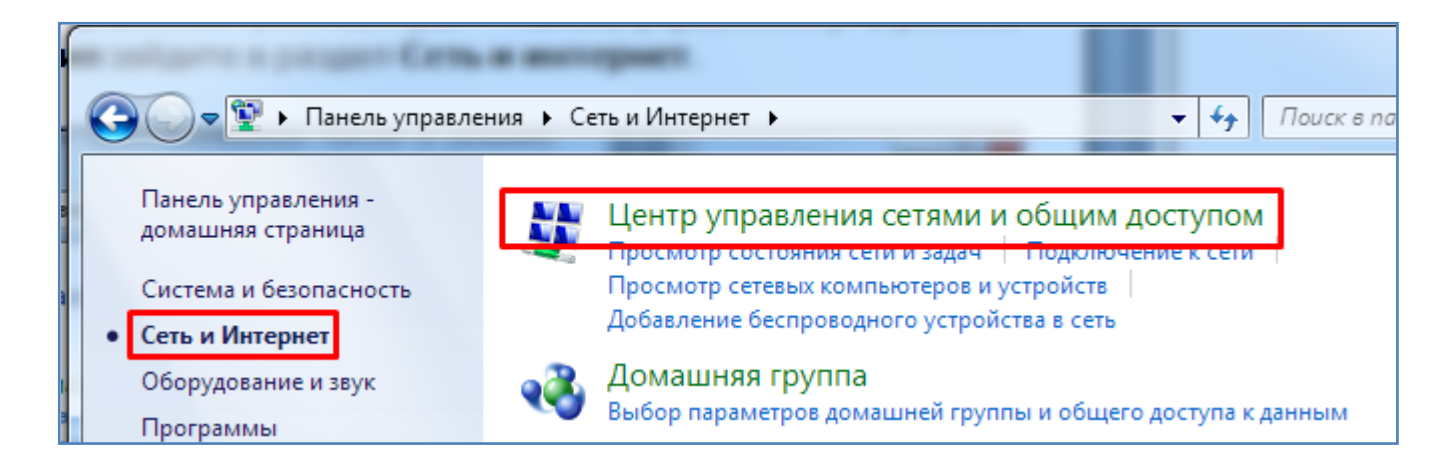

- Зайдите в раздел **Изменение параметров адаптера**.

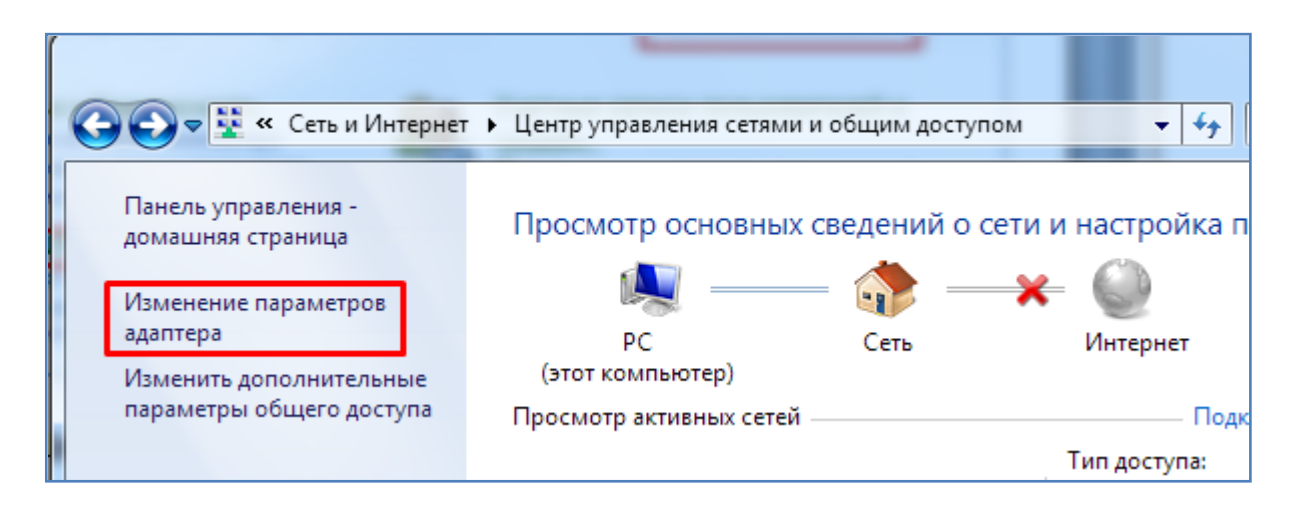

- Правой кнопкой мышки откройте **Состояние** сетевого подключения.

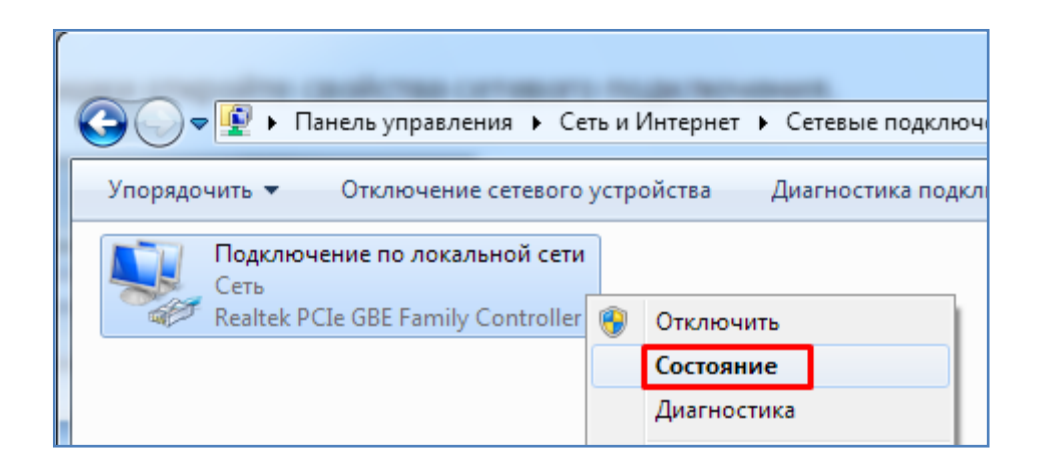

- Нажмите кнопку **Сведения**, откроется окно сведений о сетевом подключении.

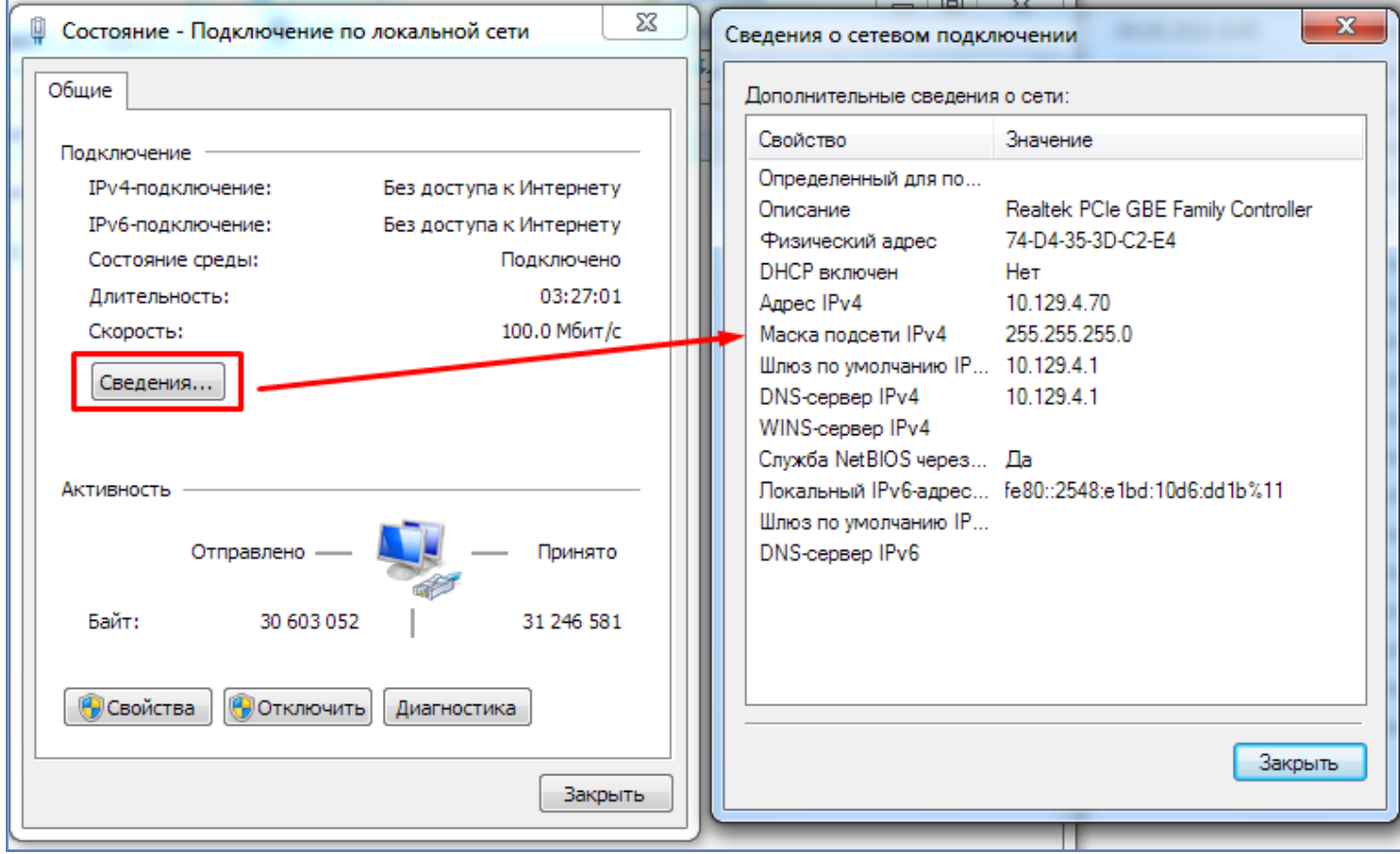

Запишите в тетрадь: Адрес IPv4, Маску подсети Ipv4, шлюз, DNS сервер.

**IP-адрес** (IP от англ. Internet Protocol) — цифровой идентификатор, присваиваемый устройству, которое работает в условиях публичной или локальной сети на основе стека протоколов TCP/IP. Без него невозможно существование сети интернет или какой-либо внутренней IP-сети.

Сравнить IP-адрес можно с номером телефона или адресом дома – и тот, и тот указывают на объект. Как человек звонит собеседнику по номеру телефона, так и компьютер обращается к другому устройству по IP-адресу. **IPv4** четвёртая версия интернет-протокола (IP).

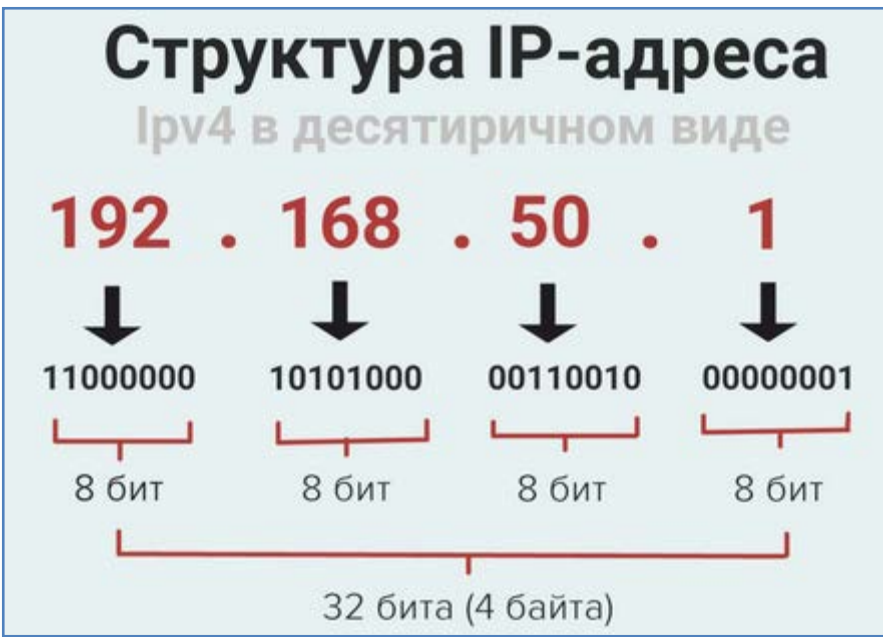

IP-адрес (IPv4) имеет 32-битную (4 байта) структуру. Он разделён на 4 части, каждая из которых состоит из 8 бит (1 байт) и называется октетом. Каждый бит IP-адреса – цифра двоичной системы.

Пример адреса (IPv4) **в двоичном виде:**

## 11000000.10101000.00110010.00000001.

При преобразовании октета с двоичной системы в десятеричную получается одно число со значением от 0 до 255.

IP-адрес **в десятичном виде:** 192.168.50.1.

**Маска подсети** — битовая маска для определения по IP-адресу устройства адреса подсети и адреса узла (хоста, компьютера, устройства) этой подсети.

Благодаря маске можно узнать, какая часть IP-адреса устройства относится к адресу сети, а какая — к адресу самого устройства в этой сети.

Например, устройство с IP-адресом 12.34.56.78 и маской подсети 255.255.255.0 находится в сети 12.34.56.0. и имеет адрес в этой сети 78.

**Шлюз.** Сетевой шлюз (Gateway — на англ.) — это маршрутизатор или какоелибо программное обеспечение, которое позволяет двум и более независимым сетям с разными протоколами обмениваться между собой данными. Так, например, шлюз дает возможность устройству из локальной вычислительной сети (ЛВС) выйти в сеть интернет.

**DNS** (англ. *Domain Name System* «система доменных имён») — компьютерная распределённая система для получения информации о доменах (сайтах), их именах и IP адресах. Пользователь набирает доменное имя ресурса в адресной строке браузера, а DNS конвертирует его в IP-адрес и передает вашему устройству. По IP адресу находится нужный ресурс, после чего компьютер, находящийся по этому адресу, обрабатывает ваш запрос и присылает информацию для открытия необходимой страницы сайта.

-------------------------------------------------------------------------------------------

#### **Командная строка**

- Откройте командную строку (кнопка Пуск – Все программы – Стандартные – Командная строка). Напишите команду **ipconfig /all**.

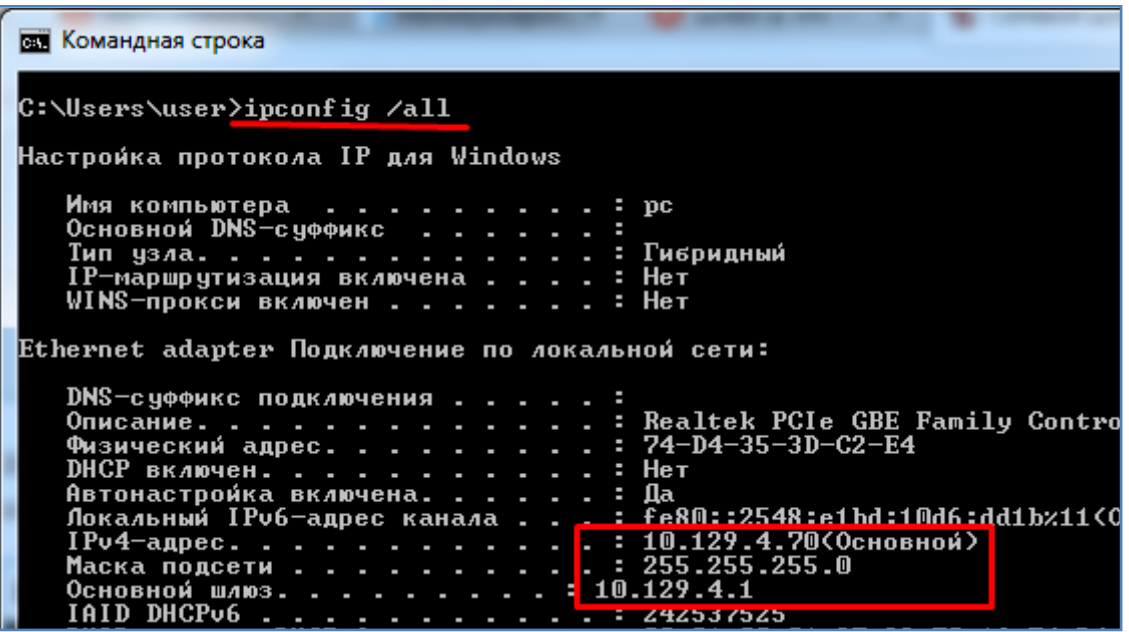

- Сверьте данные (IP адрес, маска, шлюз) в открывшемся списке со значениями полученными ранее.

**Ping** – утилита командной строки, которая нужна для проверки сетевого подключения к другому компьютеру на уровне IP. Принцип работы очень простой: команда ping отправляет серию небольших пакетов данных на указанное устройство, а затем показывает время ответа. Если время ответа очень большое, либо его вообще нет то можно говорить о проблемах в сетевом соединении.

- Запишите в командной строке команду **ping**, нажмите клавишу **Enter**. На экране отобразится формат команды и ее возможные параметры. Запишите в тетрадь назначение параметров –t, -a.

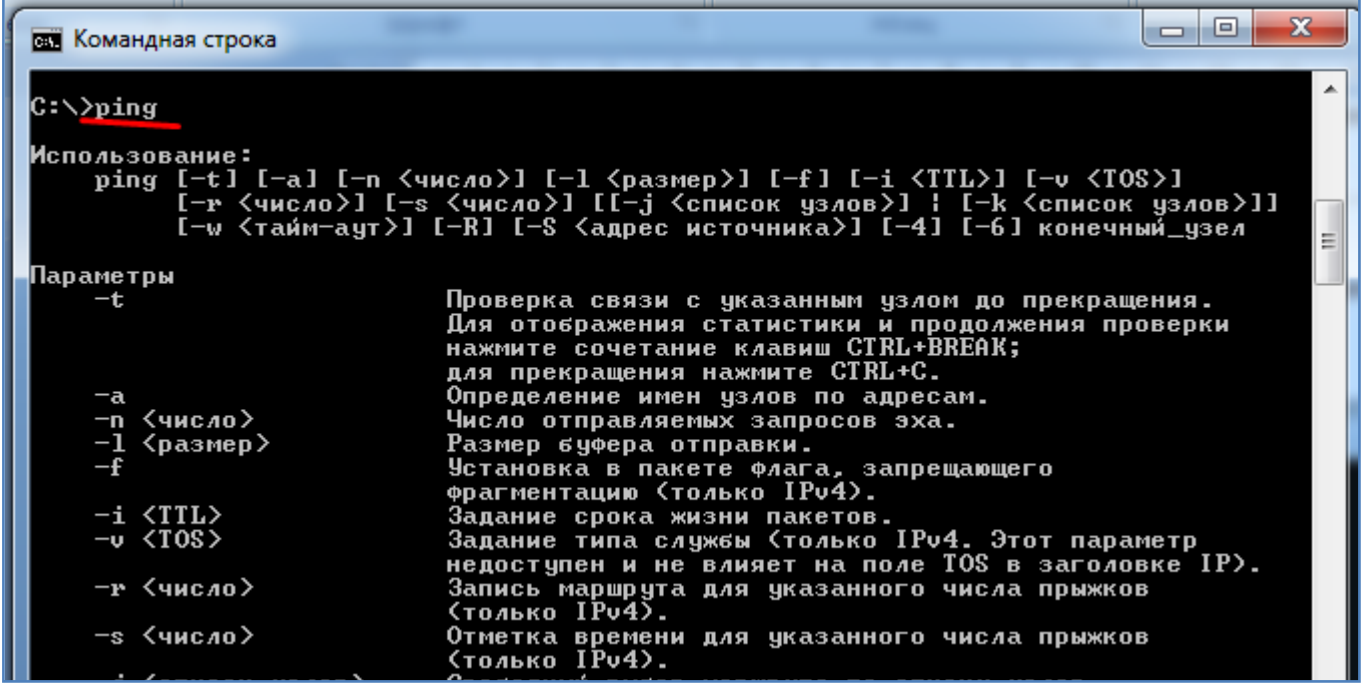

- Узнайте (спросите устно) IP адрес на соседнем компьютере (например 10.129.4.88).

- Проверьте связь с этим компьютером командой **ping**, как показано на рисунке ниже.

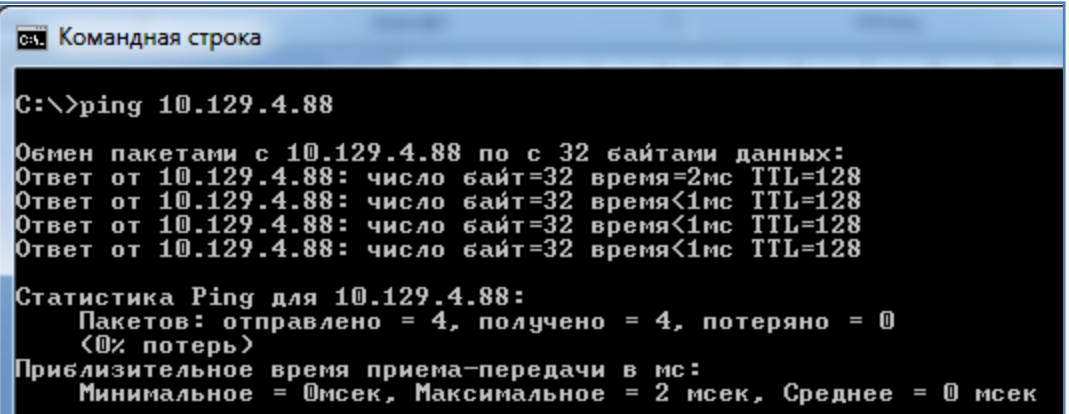

- Из рисунка видно что было отправлено 4 пакета данных по 32 байта, получено 4 пакета, потеряно 0 пакетов. Время отклика составляет 1-2 мс. Время отклика – это наиболее важный параметр. При времени отклика до 100 мс скорость соединения можно считать нормальной. Если значение будет более 300 мс – скорость загрузки данных может значительно снизится.

- Напишите и запустите ту же команду **ping** с параметром **–t**. Обмен пакетами будет продолжаться до момента нажатия комбинации клавиш **Ctrl +С**.

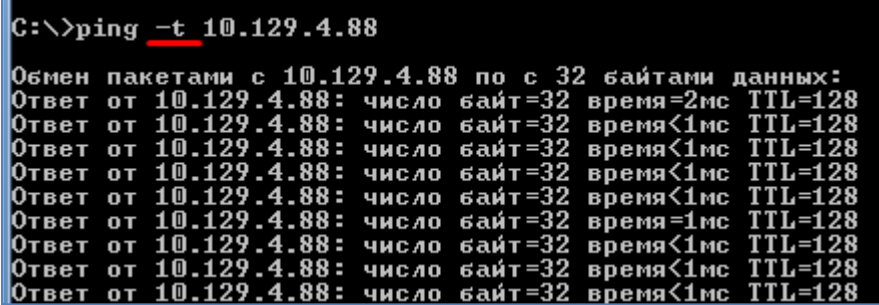

По окончании выполнения обменов пакетами будет выдана статистика. Данные статистики запишите в тетрадь.

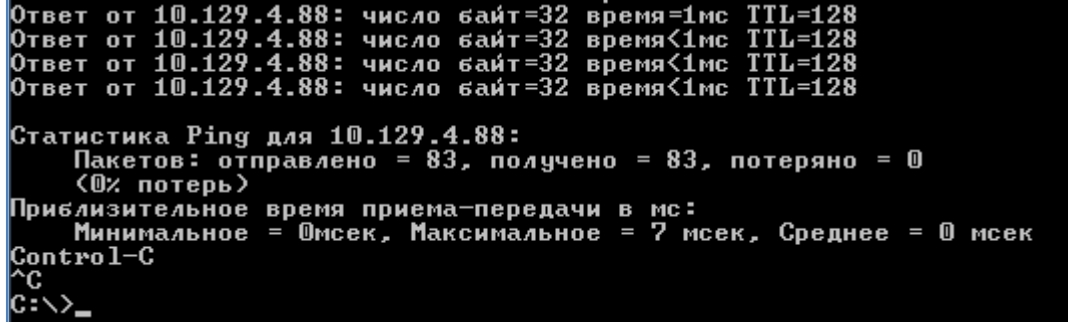

- Напишите и запустите ту же команду **ping** с параметром **–a**. В результате получим имя компьютера (например 1-пк, как показано на картинке).

-------------------------------------------------------------------------------------------

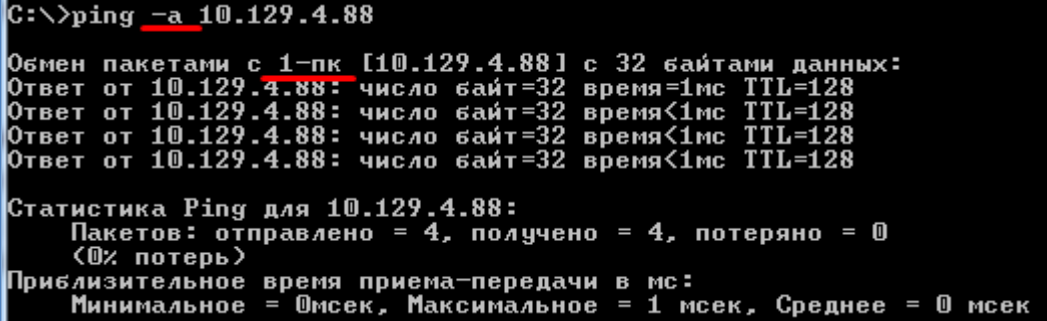

- Поинтересуйте у одногрупников на соседнем компьютере, какое имя у их компьютера, и сравните его с полученным. Соседям нужно для этого открыть проводник Windows и правой кнопкой мышки открыть свойства компьютера. В открывшемся окне кроме всего прочего будет указано имя кмпьютера.

В команде ping можно указывать вместо IP адреса также и само имя компьютера.

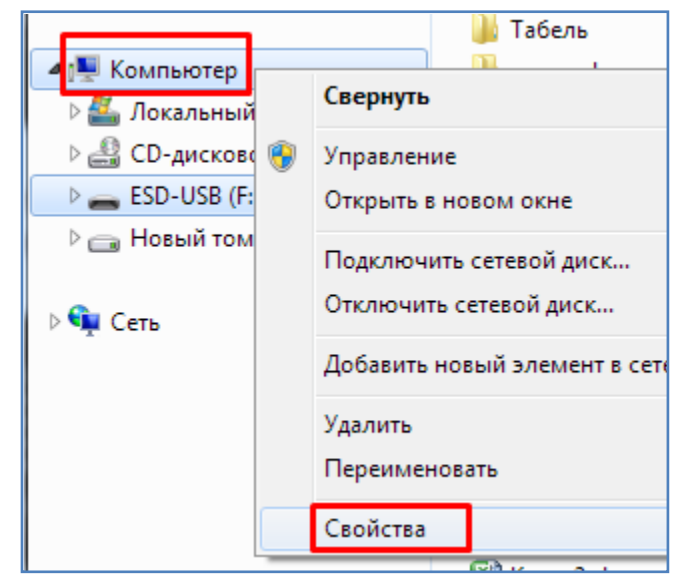

- Откройте **Диспетчер задач** (нажмите клавиши **Ctrl + Alt + Del**, выберите - Запустить диспетчер задач). Перейдите на вкладку **Сеть**. На графике будет отображена загрузка сети.

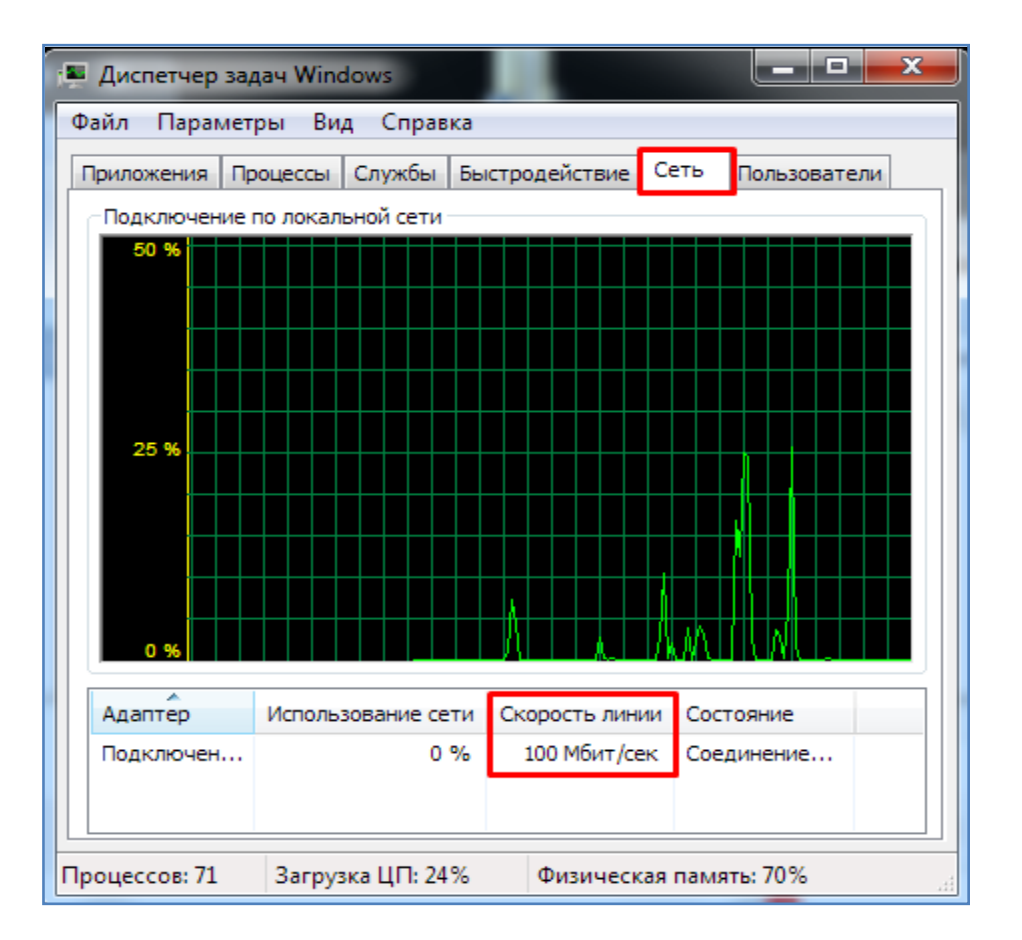

- Для примера, запустите браузер **FireFox** и позагружайте в нем различные произвольные сайты (воспользуйтесь строкой поиска). Посмотрите в диспетчере задач как изменяется график использования сети. Запишите в тетрадь скорость линии (см. рисунок) и максимальный процент ее использования (по графику) в тот момент когда загружали различные сайты.

- Откройте вкладку **Быстродействие**. Оцените насколько задействован центральный процессор (ЦП) компьютера и его память. Значения запишите в тетрадь.

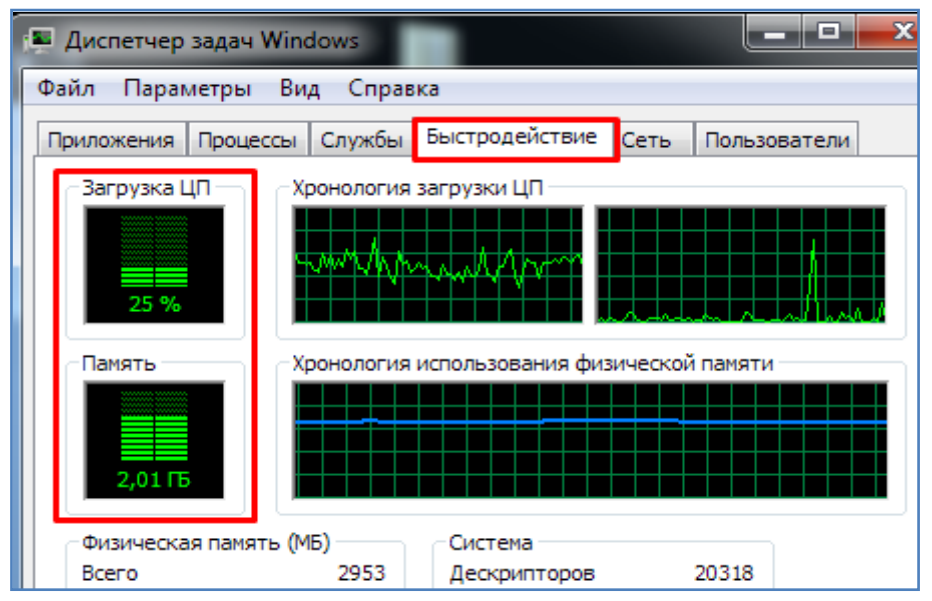

- Откройте проводник Windows. Правой кнопкой мышки откройте свойства компьютера.

- В окне свойств определите и запишите в тетрадь версию операционной системы, название и частоту процессора, объем оперативной памяти.

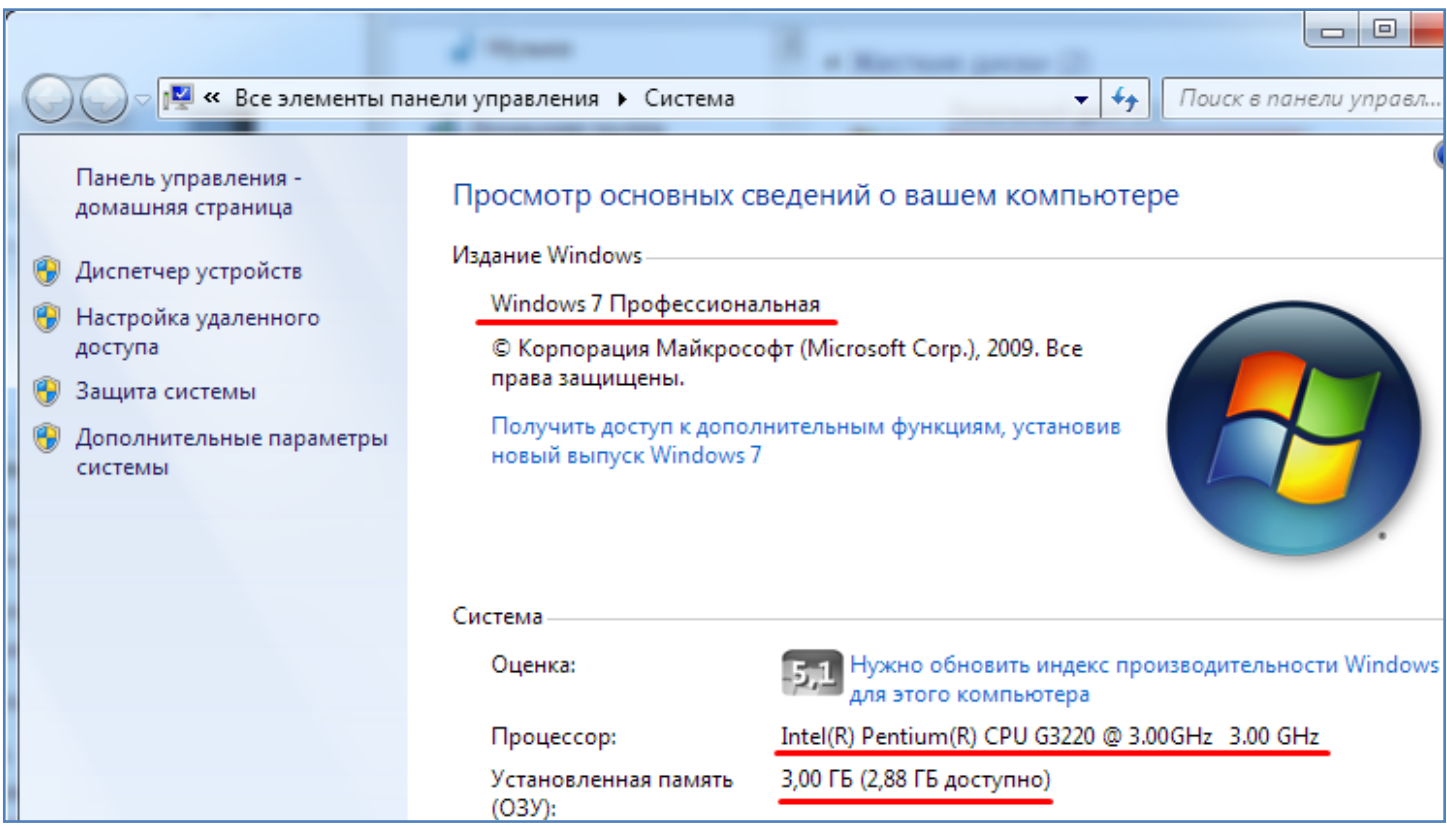

- Для примера запустите программу **Калькулятор** (Пуск – Все программы – Стандартные - Калькулятор).

- В диспетчере задач определите и запишите в тетрадь сколько оперативной памяти занимает запущенная программа **Калькулятор**.

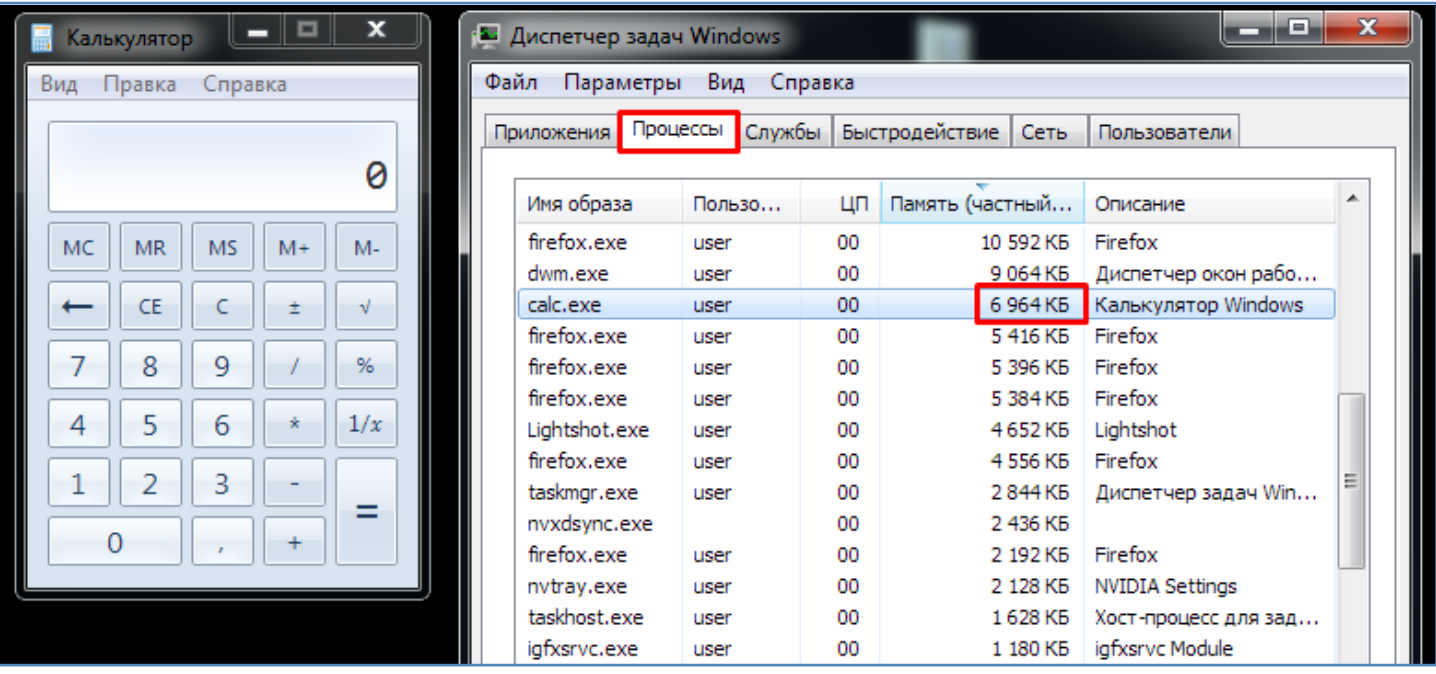

- Определите и запишите в тетрадь какой процесс (приложение) занимает больше всего памяти (для этого кликом мышки упорядочите записи по колонке **Память**).

- В диспетчере задач перейдите на вкладку **Приложения** и закройте программу **Калькулятор** с помощью нажатия кнопки **Снять задачу**. Такой способ можно применять в случае если «зависло» какое-либо приложение и в обычном порядке оно не закрывается.

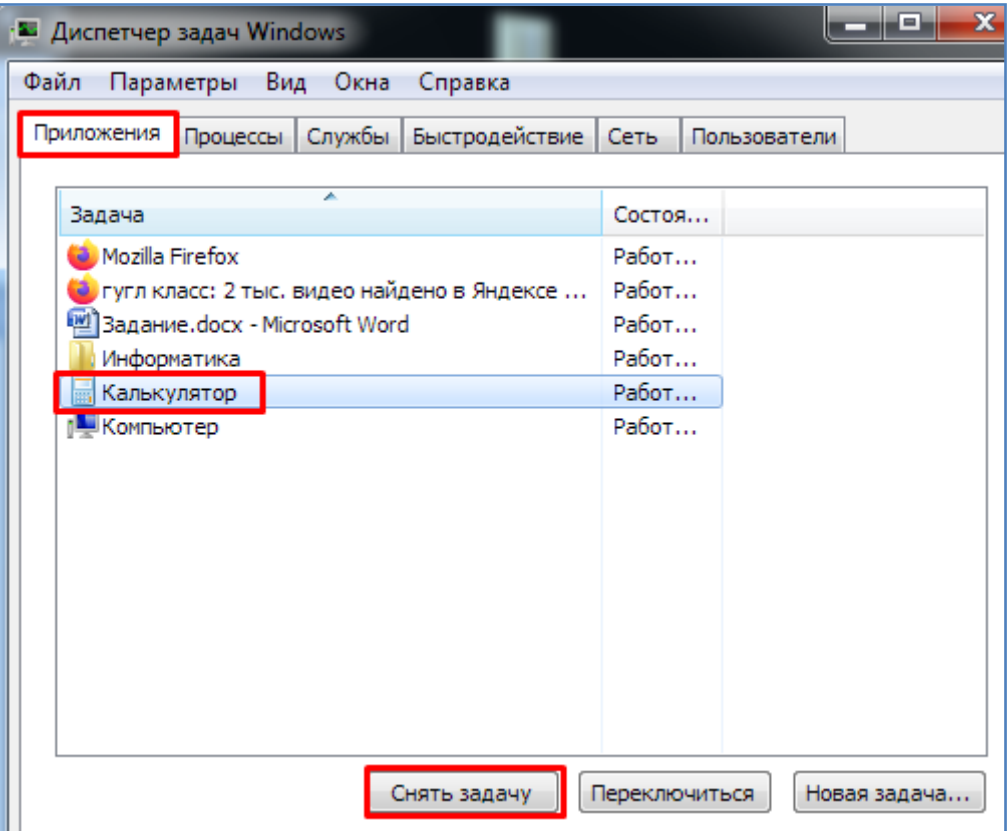

- В проводнике windows определите и запишите в тетрадь объем диска С и количество свободного места на нем (ПКМ - Свойства).

# **Контрольные вопросы**:

- Как можно проверить скорость интернет соединения?
- Что означает скорость download и upload?
- Назовите минимальную единицу измерения информации.
- Какие единицы используют для измерения скорости интернет соединения?

- Какая скорость передачи данных больше, 1 МБ\с или 1 Мбит\с ? Поясните ответ.

- Имеется сетевое соединение, скорость передачи данных = 30 Мбит/с. Необходимо передать данные размером 2 Гб. Сколько для этого теоретически может потребоваться времени?

- Какой способ подключения к сети более надежный, проводной или беспроводной? Какой более удобный? Поясните ответ.

- От чего зависит скорость мобильного интернет соединения? Что такое 2G, 3G, 4G?

- Какие типы контента из рассмотренных выше требуют большую (или меньшую) скорость интернет соединения? Приведите примеры.

- Что такое IP адрес? Из чего он состоит?
- Как узнать IP адрес компьютера?
- Что такое маска подсети?
- Что такое шлюз?
- Что такое DNS?
- Как запустить командную строку?
- Как в командной строке посмотреть IP адрес компьютера?
- Для чего нужна команда ping? Приведите пример ее использования.
- Как открыть диспетчер задач и посмотреть процент использования сети?
- Как узнать частоту процессора и объем ОЗУ?
- Как с помощью диспетчера задач закрыть «зависшую» программу?
- Как узнать количество свободного места на диске компьютера?